## **Creating Your First Reseller Hosting Product**

To sell something using WHMCS, you must configure a product.

**Reseller Hosting** products provision reseller hosting accounts using the control panel module you select.

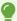

You will need to create a product group before creating your first product. For steps to do this, see <u>How to Set Up Your First Product Group</u>.

## **Create a Reseller Hosting Product**

To create a reseller hosting product:

- 1. Go to Configuration > System Settings > Products/Services(Setup > Products/Services > Products/Servicesin WHMCS 7.10 and earlier).
- 2. Click Create a New Product.

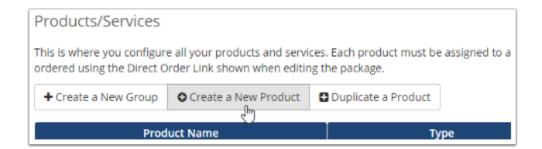

- 3. Choose **Reseller Hosting** for **Product Type**.
- 4. Choose the desired product group.
- 5. Enter a name for the product.

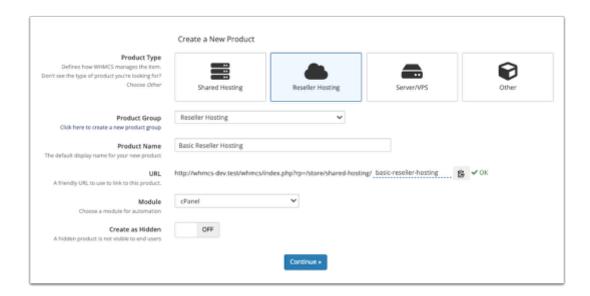

- 6. If you have already set up the server or know the module you want to use, select it for **Module**.
- 7. Click **Continue**. A new page will appear.
- 8. In the **Details** tab, set the **Product Description**.

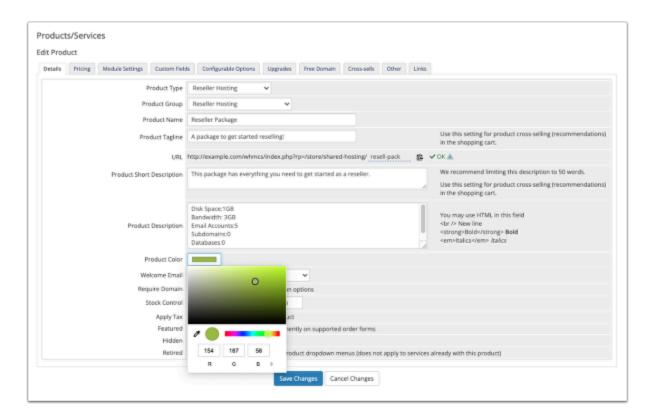

- 9. Check **Require Domain**. This is required for creating a hosting product.
- 10. Select a **Welcome Email** to send when provisioning the product.

- (i) WHMCS comes with several pre-made welcome email templates that you can customize at **Configuration > System Settings > Email Templates** (**Setup > Email Templates** in WHMCS 7.10 and earlier).
- 11. In the **Pricing** tab, set the desired pricing options for the product.

To do this, select **Recurring** as the **Payment Type**, and then specify the desired monthly prices. You can also enter a **Setup Fee**.

For this example, the product will only be available on a monthly basis.

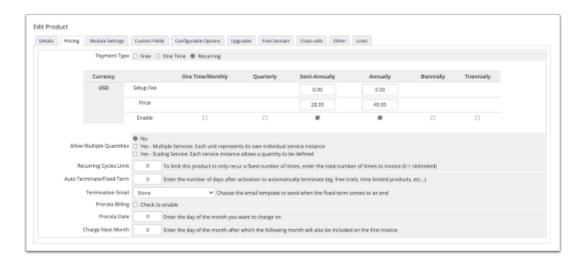

- 1 You can set up as many pricing options as you wish during this step.
- 12. In the **Module Settings** tab, choose the module and fill out the remaining product information.

In this example, **cPanel** is preselected because it was chosen in an earlier step.

- 13. For cPanel products, select a package from WHM Package Name.
  - The **WHM Package Name** menu populates after you select the module. The package list comes from WHM on your server, and WHMCS only reads them.
- 14. Select the automatic setup behavior at the bottom of the tab.

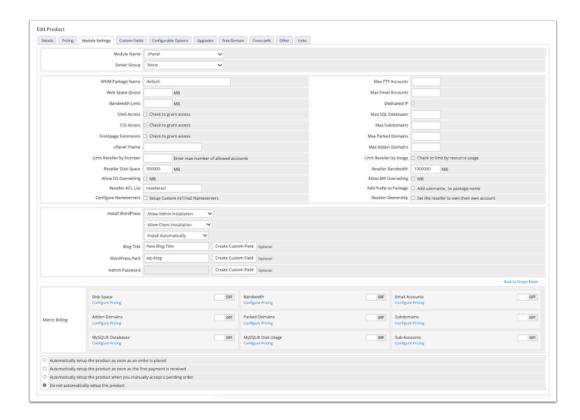

## 15. Click Save Changes.